### **คู่มือการท า Map Network Drive จากภายนอกผ่าน VPN Client**

ก่อนการทำ Map Network Drive เพื่อเข้าใช้งาน Drive P ต้องทำการเชื่อมต่อ VPN เข้ากับเครือข่าย ของ วศ.ก่อนเสมอ วิธีการเชื่อมต่อ VPN ดูได้จากเอกสาร "คู่มือการเชื่อมต่อ VPN กับเครือข่ายวศ."

# **1. ท าการเปิด Map Network Drive**

- **- ส าหรับ Windows 8/8.1**
- 1) คลิกขวาที่ This PC
- 2) คลิกไปที่ Map Network Drive

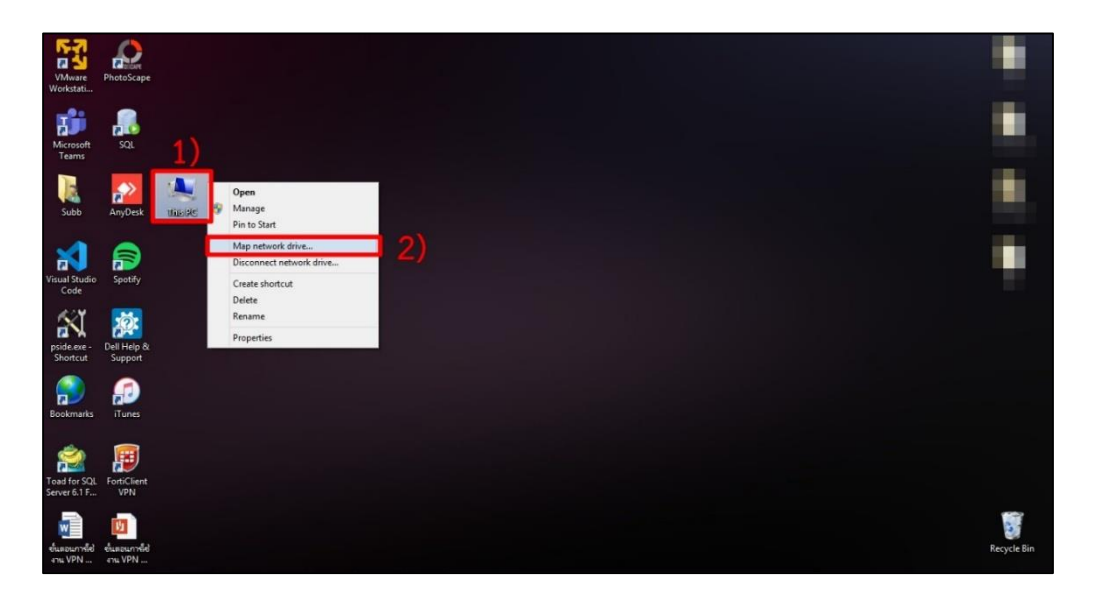

#### **- ส าหรับ Windows 10**

- 1) คลิกที่ปุ่มแว่นขยาย
- 2) พิมพ์คำว่า "This PC" ในช่องค้นหา
- 3) คลิกเลือกที่ This PC

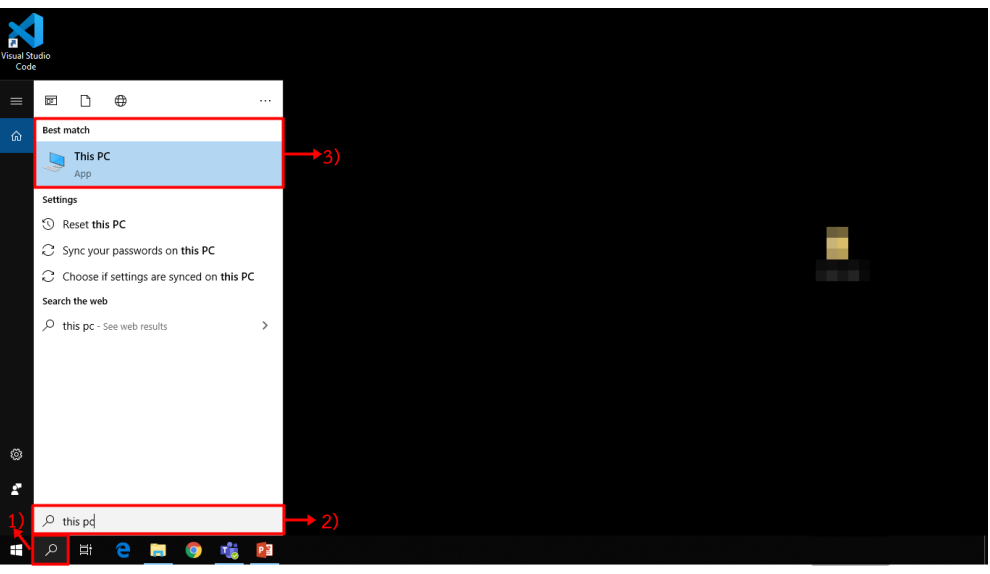

**- ส าหรับ Windows 10 (ต่อ)**

4) คลิกขวาที่ This PC

5) จากนั้นคลิกเลือก Map Network Drive

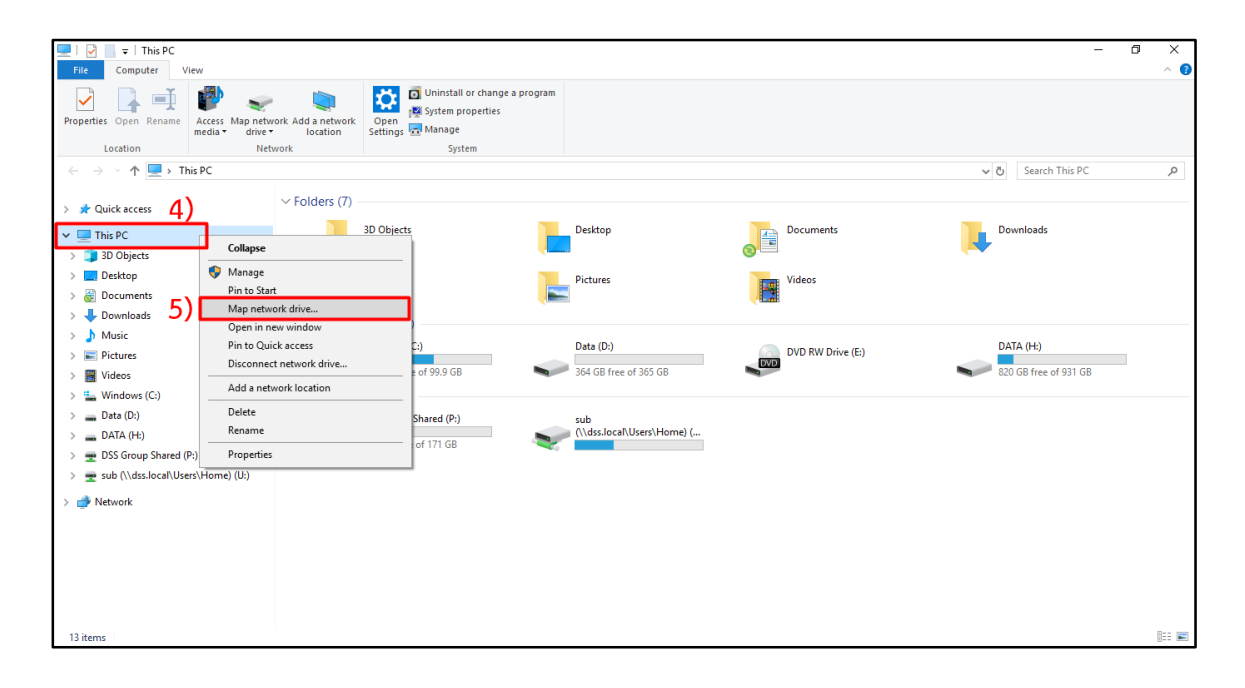

### **2. ตั้งค่าการท า Map Network Drive ดังนี้**

- 1) Drive : ให้เลือกไปที่ Drive P:
- 2) Folder : \\dss.local\Group
- 3) คลิกเลือก Reconnect at Sign-in
- 4) คลิกปุ่ม Finish

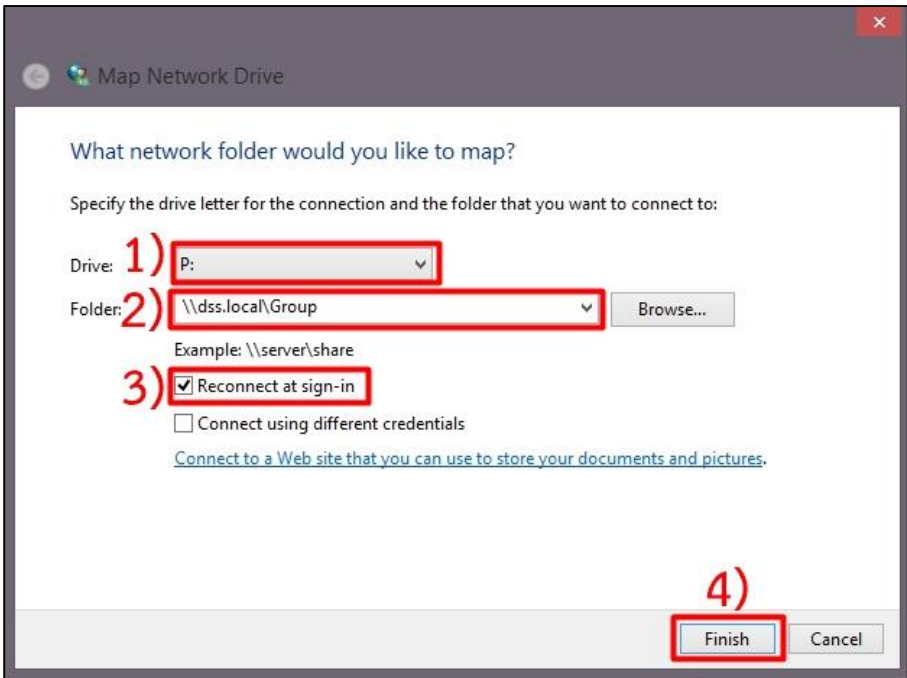

## **3. กรอกข้อมูล Username และ Password ที่ใช้ Login คอมพิวเตอร์ที่ท างาน**

- 1) กรอก Username ด้วยรูปแบบ "dss\Usernameของท่าน" และ Password
- 2) คลิกปุ่ม OK เพื่อดำเนินการต่อ

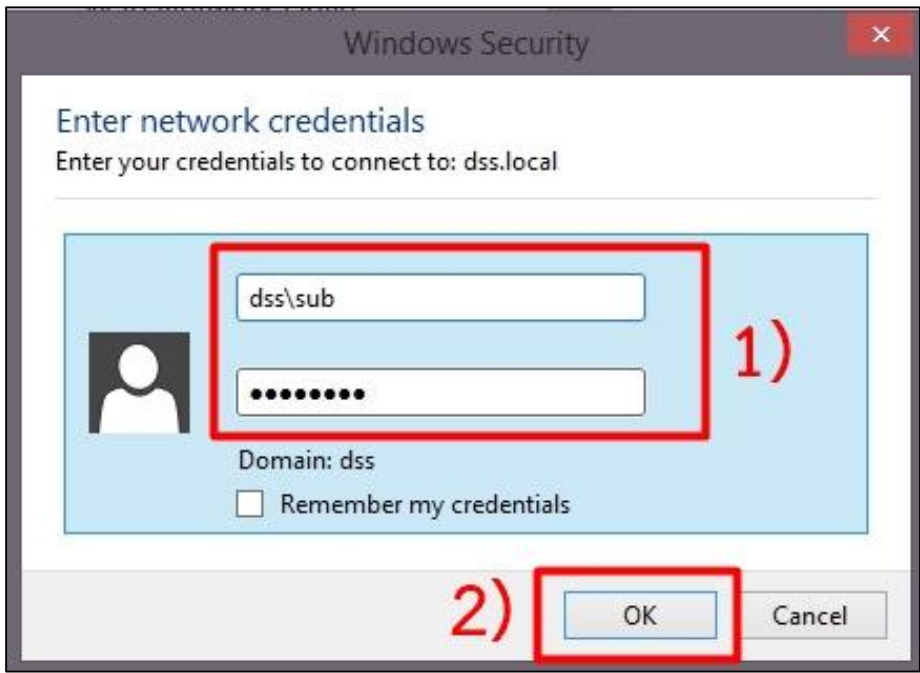

**4. แสดงหน้าจอ Drive P: และ Folder ต่างๆ ที่ท่านใช้งานเหมือนที่ท างาน**

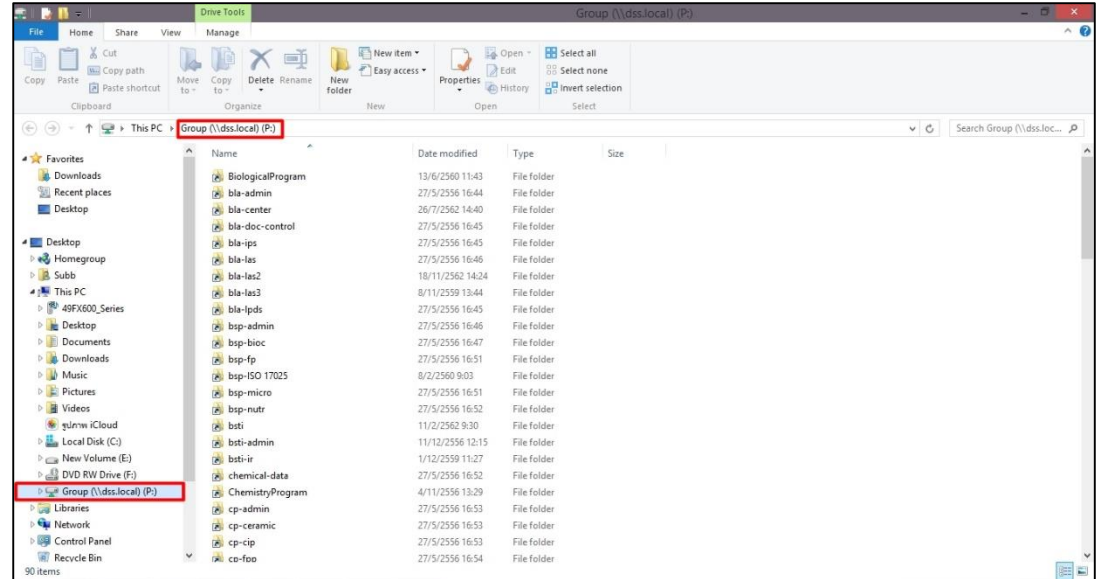

**5. หลังจากท าการ Map Drive ในครั้งแรกแล้ว เมื่อท่านเปิดเครื่องใหมก่อนการใช้งาน Drive P: ทุกครั้ง จะต้องท าการ Connect VPN ก่อน เมื่อคลิกที่ Drive P: จะปรากฎช่องให้กรอกรหัสผ่านของท่านใหม่**

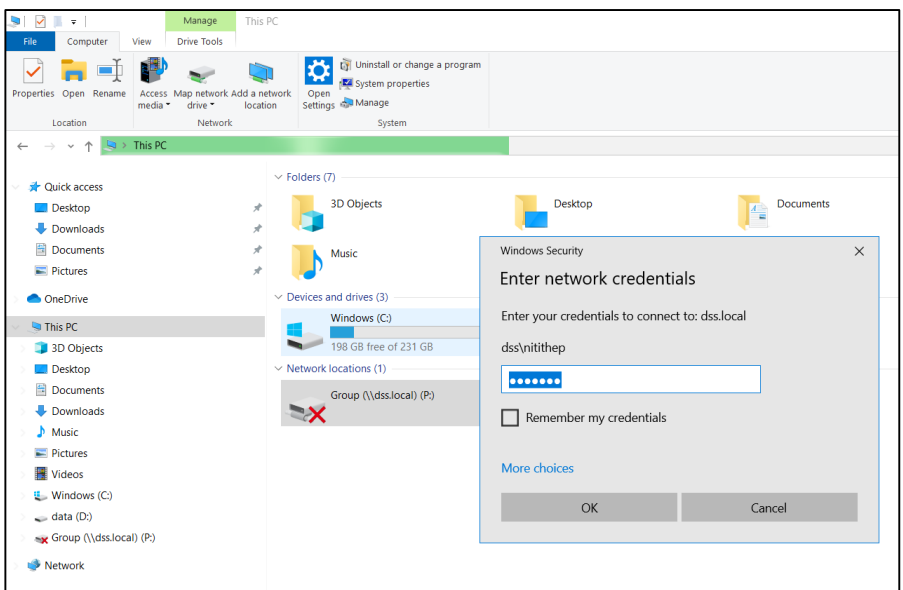